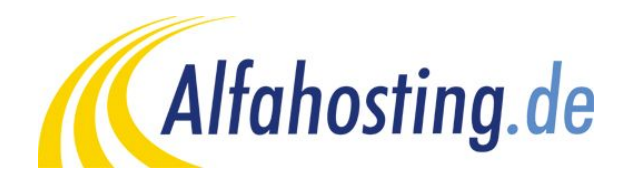

## **Einrichtung eines E-Mail Kontos in Apple Mail**

Voraussetzung für die Einrichtung in eine E-Mail Programm ist die Einrichtung einer E-Mail Adresse und eines Postfaches. Hilfe dazu erhalten Sie in diesem FAQ Beitrag: Wie erstelle ich eine E-Mail-Adresse / Postfach?

Sie sollten folgende Angaben für die Einrichtung bereit halten:

**E-Mail Adresse: Benutzername: Passwort: Posteingangsserver/Postausgangsserver:**

Der Benutzername ist der Name des Postfaches (Schema: webXXXpX*)*und wird Ihnen nach der Einrichtung im Confixx-Adminbereich zusammen mit dem Passwort angezeigt. Der Name von **Posteingangsserver** und **Postausgangsserver** ist immer gleichlautend und zu finden in Ihrem Kundencenter in der **Tarifübersicht** unter **Server-Info,** das Schema ist **alfa30XX.alfahostingserver.de**.

## **Wichtiger Hinweis:**

**Die Schritte und Bezeichnungen können sich je nach Betriebssystem bzw. Version unterscheiden und von dieser Anleitung abweichen. In diesem Fall nutzen Sie bitte die Hilfe-Funktion direkt in der Software, diese ist über das Symbol aufrufbar.**

In Ihrem Mail Programm öffnen Sie die Einstellungen, und fügen dort einen neuen Account hinzu. Im ersten Schritt geben Sie nun Ihren Namen, Ihre E-Mail Adresse und Ihr Konto-Kennwort ein.

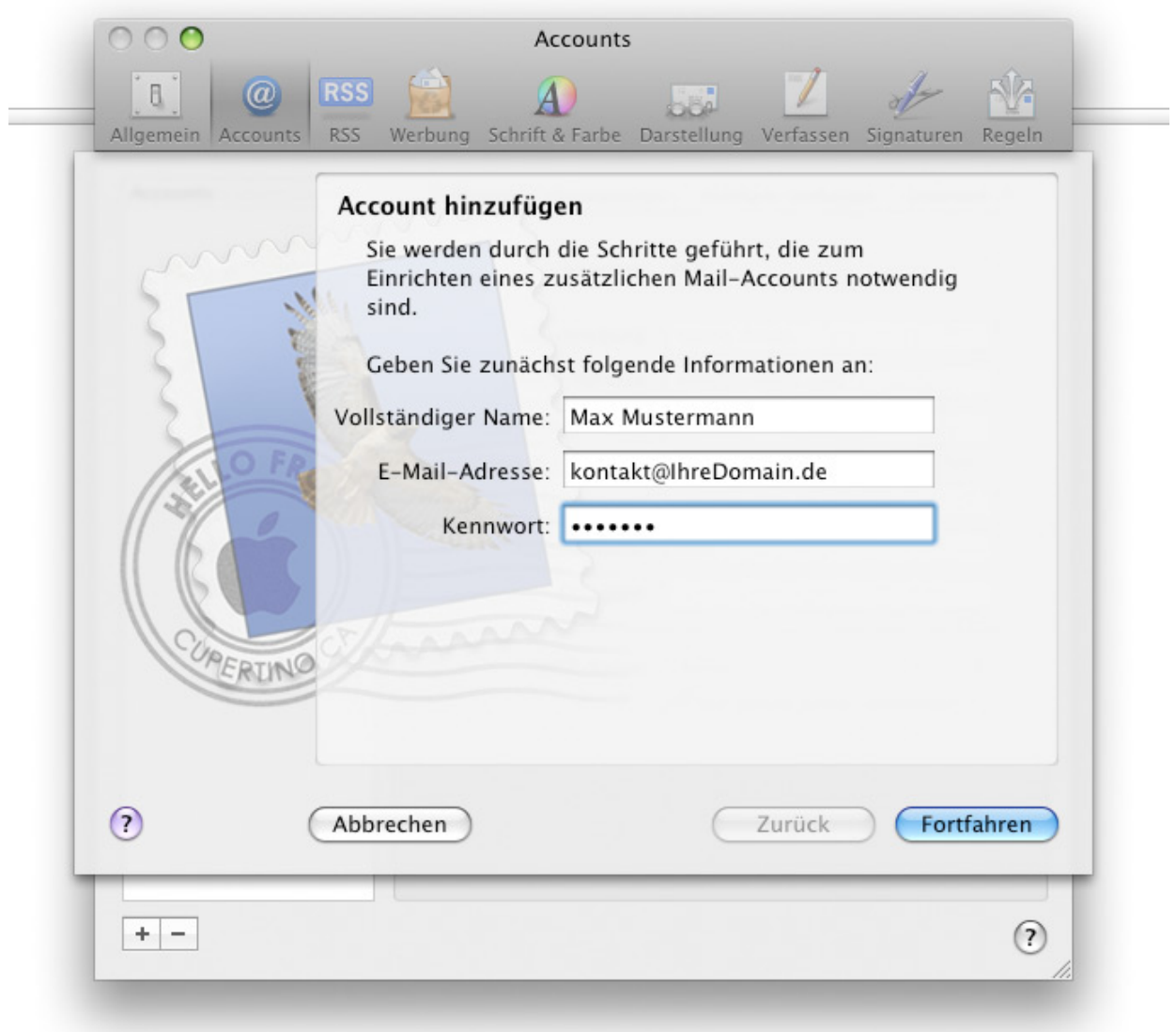

Anschließend klicken Sie auf **Fortfahren**.

Im nächsten Schritt können Sie den **Typ des Posteingangsservers** wählen. Wählen Sie **IMAP**, wenn Sie von verschiedenen Geräten auf Ihr Postfach zugreifen wollen. Die E-Mails bleiben dabei immer in Ihrem Postfach auf dem Server. Wählen Sie **POP**, wenn Sie nur von einem Gerät E-Mails abrufen. Ihr Postfach wird dabei immer geleert und die E-Mails liegen lokal in Ihrem E-Mail Programm.

Den **Server für eintreffende E-Mails** tragen Sie entsprechend Seite 1 dieser Anleitung ein. Sie tragen unter **Benutzername** den Namen des Postfaches ein. Das Kennwort wurde bereits aus dem vorherigen Schritt übernommen und muss nicht geändert werden.

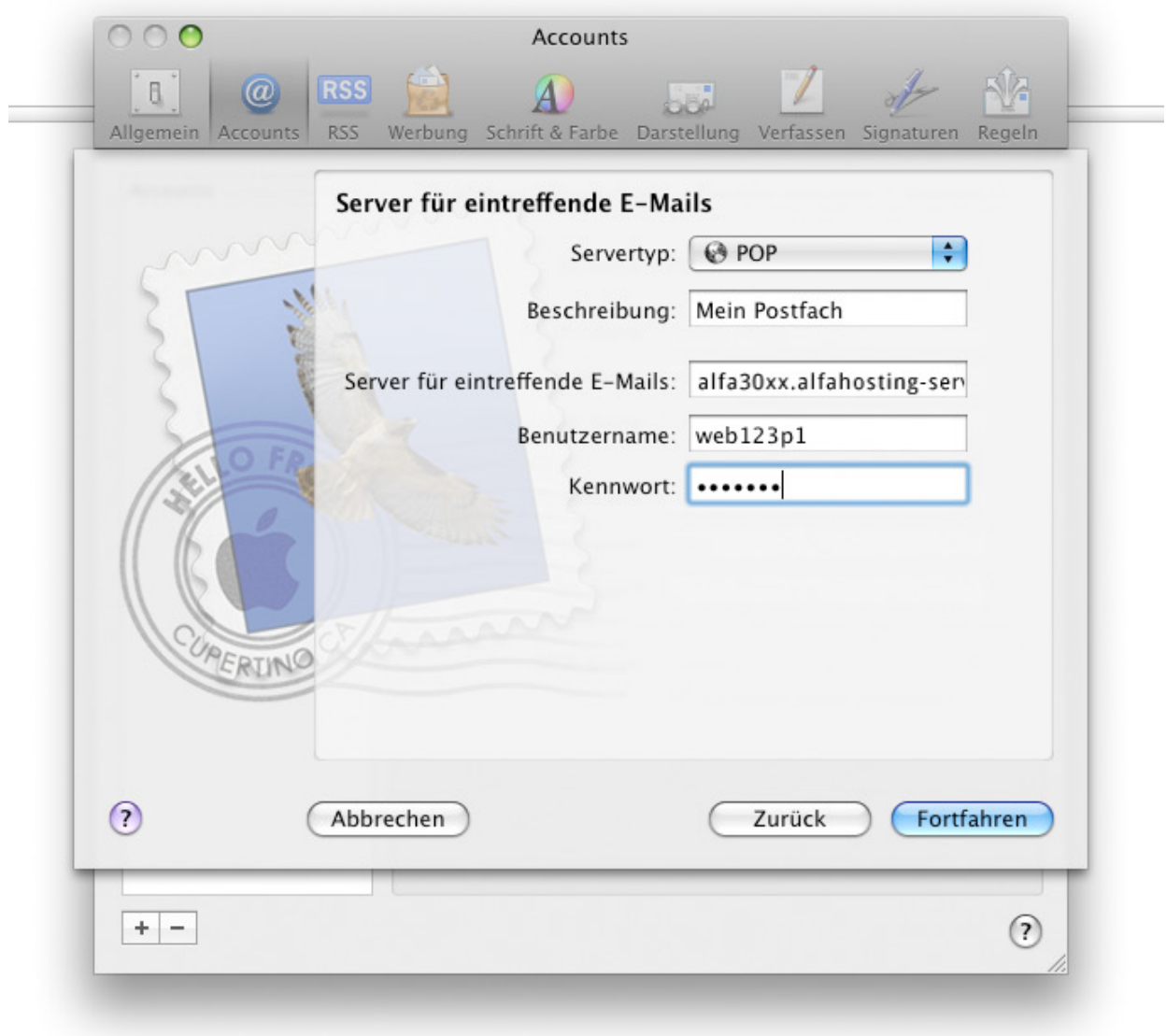

Sind alle Angaben eingetragen, klicken Sie auf **Fortfahren**. Wenn alle Angaben richtig sind, kommen Sie zum nächsten Schritt.

In diesem Schritt wird der **Server für ausgehende E-Mails** abgefragt, hier tragen Sie den gleichen Server wie im letzten Schritt ein. Der Haken bei **Identifizierung verwenden** muss gesetzt sein. Die automatisch eingetragenen Daten in den Feldern **Benutzername** und **Kennwort** können unverändert bleiben.

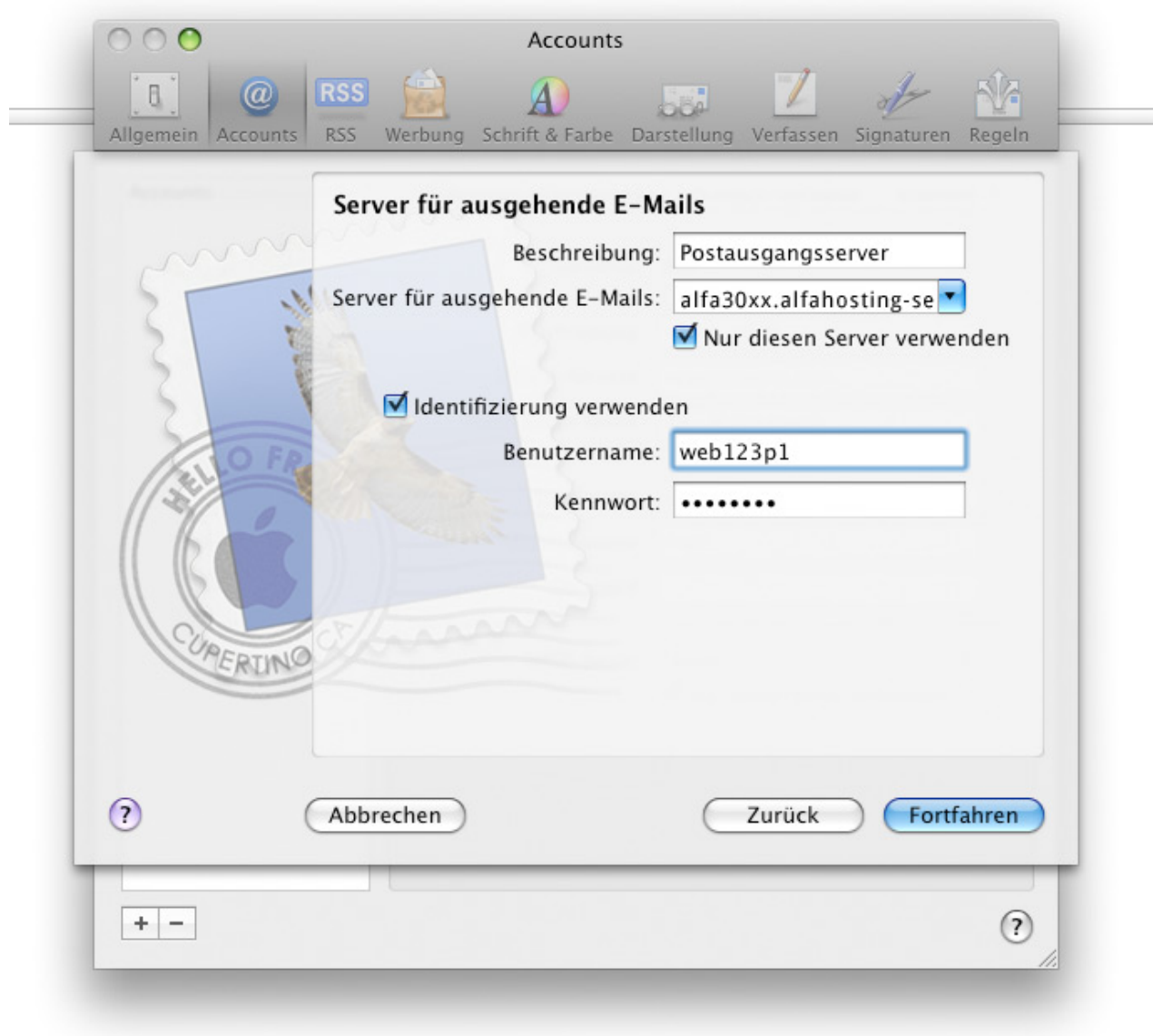

Wenn Sie auf **Fortfahren** klicken wird auch hier geprüft ob eine Verbindung möglich ist. Wenn die Angaben richtig sind, kommen Sie zum nächsten Schritt.

Sie sehen nun eine Zusammenfassung der getätigten Angaben und Einstellungen. Klicken Sie nun auf **Erstellen**. Ihr E-Mail Account ist nun vollständig eingerichtet und Sie können E-Mails empfangen und versenden.

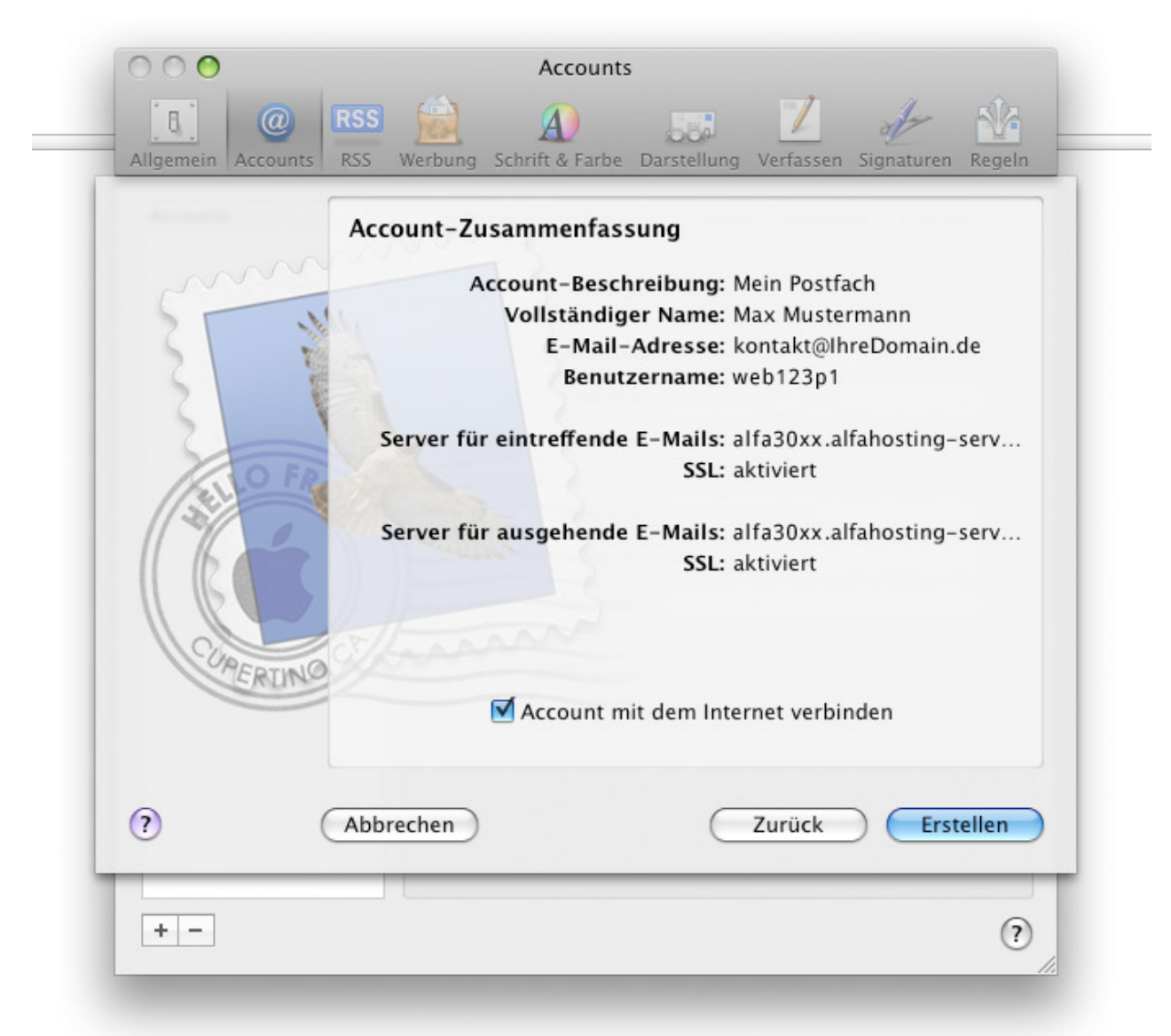